صياغة و حل نماخم البر معبة الخطية باستخداء برنامع العداول الالكترونية EXCEL........................ فاحيى هانيى خضر ، تمبير تمليى معمد حسين ، نعمم حافظ ثابته ، وساء تمبد العسين موسى ، ، أنور كامل معمود

# صياغة وحل مناذج الربجمة اخلطية باستخدام

# برنامج اجلداول االلكرتونية EXCEL

عبير على محمد حسين منعمه حافظ ثابت فادی هانی خضر وسام عبد الحسين موسى آنور کامل محمود وزارة العلوم والنكنولوجيا

الخلاصــــــة:

الهدف من هذا البحث هو ابراز اهمية استخدام الجداول الالكترونية لحل الكثير من المشاكل الرياضية التي تواجه صناع القرار ومنفذيه ويستخدم لتقليل الصعوبات التي نواجه الباحثين في الحصول على البر امجيات الجاهزة الخاصة بالتحليل الكمي والتي تكون عالية الثمن ولصعوبة فهمها وعند نطبيقها نحتاج الى فترة زمنية لاستيعابها.

تستخدم الجداول الالكترونية في حل الكثير من نماذج البرمجة الخطية ومثال على ذلك مسائل نحديد الموارد ومسائل النقل واتخاذ القرارات وجدولة الانتاج ومن ناحية اخرى ان برنامج الجداول الالكترونية EXCEL يمتاز بسهولة تطبيقه واستيعابه من اللذين لديهم خبر ة في مجال البرمجة الخطية والتحليل الكمي والحاسبات.

ويحتوي هذا البحث ً على مثالاً عملياً لبناء وصــــياغة وحـــل نمـــوذج رياضـــــي باستخدام هذا الاسلوب.

#### المقدمة :

تعتبر البرمجة الخطية من اهم النماذج التي تساعد الادارة في اتخاذ القرار الامثل بطرق رياضية وبرمجية سواء كانت انتاجية او تمويلية . فهي تقوم بمساعدة الادارة في حل مشاكل تخصيص الموارد النادرة والاستخدامات البديلة . كما تستخدم نماذج البرمجة الخطبة في جدولة الانتاج وتخاذ القرارات وخاصة بالامور المتعلقة بحل مسائل النقل والنوزيع الامثل ليتم الوصول ال<sub>ى</sub> اقرب طريق واقل كلفة<sup>[1]</sup> .

مع كل ذلك فان نماذج البرمجة الخطية تحتاج الى شخص متخصص في علم بحوث العمليات او فروع علم الحاسوب عند نطبيقها عملياً. كما ان حل مسائل البرمجة الخطية تحتاج الى برامج خاصة ۖ وفي الغالب تكون هذه البرامج غالية الثمن نسبياً ، كما ان

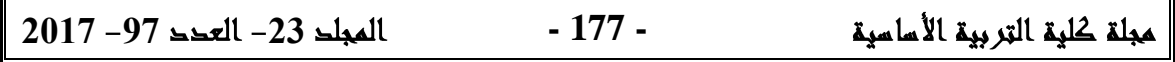

صيانمة ومل نماخي البرمعة النطية باستخداء برنامع العداول الالكترونية EXCEL........................... فاحيى هانيى خضر ، تمبير تمليى معمد حسين ، نعمم حافظ ثابته ، وساء تمبد العسين موسى ، ، أنور كامل معمود

النمرس عليها يحتاج الى وقت ليس بالقليل<sup>[2]</sup> . من هنا جاءت الحاجة الى استخدام بر امج الجداول الالكترونية في حل مسائل البرمجة الخطية وتعتبر هذه الطريقة من افضل الطر ق.

انواع ونماذج البرمجة الخطية:

يمكن ان تحل نماذج البرمجة الخطية بثلاثة طرق<sup>[3]</sup> :– أ– الطريقة البيانية : وتستخدم هذه الطريقة لمتغيرين فقط.

ب– الطريقة المبسطة Simplex Method: وهذه الطريقة تحتاج الى حسابات رياضية طوبلة.

ج- طريقة النقل Transportation Method: وتستخدم هذه الطريقة للوصول الى اقصىر طريق واقل كلفة ممكنة.

د– من خلال استخدام البرامج الجاهزة والتي تكون اغلب الاحيان غالية الثمن وصعوبة ممارستها. لكن برنامج الـــ Excel يمكننا ان نتغلب على المشاكل اعلاه لانه يحتوي على خواص ومميزات كثيرة وكذلك سهولة التعامل معه وتستخدم في مجالات عديدة مثل الاحصاء والنحليل الكمى والرسوم البيانية والدوال والمعادلات الرياضية.

وكذلك بمكن استخدامه في حل نماذج البرمجة الخطية Linear Programming من خلال استخدام خاصية Solver <sup>[4]</sup> . وسنقوم بتوضيح صياغة المسالة الرياضية وتطبيق هذه الصياغة كالاتبي.

مثال تطبيقي النموذج برمجة خطية

يقوم صاحب مصنع للخياطة بانتاج نوعين من الالبسة وهم البناطير (T) والقمصان (C) هذا المصنع يستخدم القماس والايدي العاملة في النتاج ، لدى المصنع 1200 ساعةعمل متاحة و 5000\$ لشراء القماش ، ولانتاج البنطرون الواحد يحتاج الىي اربع ساعات عمل وبكلفة 10\$ ويحتاج القميص الواحد الى 7 ساعات عمل وبكلفة 35\$ . وكل بنطرون يعطي ربح قدره 9\$ والقميص 20\$.

الحل المطلوب ماهو افضل نوع من انواع المنتوجين والذي نحقق منه اعلى الارباح في بداية الحل نقوم بتحويل المسالة الى نموذج برمجة خطية وتصبح بالشكل التالي: Maximize= 9C+20T

Subject to:

 $4c+7T < 1200$ (قيد ساعات العمل )

**3107 97 32 - 178 -**

صياغة و حل نماخم البر معبة الخطية باستخداء برنامع العداول الالكترونية EXCEL........................ فاحيى هانيى خضر ، غبير غليى معمد حسين ، نعمه حافظ ثابته ، وساء غبد العسين موسى ، أنور كامل معمود  $10C+35T \leq 5000$  (فَيد كلّفة القماش)  $C \geq 0$  ,  $T \geq 0$  (قيد اللاسلبية) نقوم بحل المعادلة او المسالة الخطية باستخدام برنامج Excel على النحو التالي: لكي نقوم بحل نموذج برمجة خطية باستخدام برنامج Excel علينا ان نقوم بانباع الخطوات التالبة. أ– ادخال البيانات بالشكل الصحيح . ب– كتابة الصبغة المطلوبة بافضل شكل. ج– تعريف دالة الهدف. د. تحديد الخلايا المتغير ة. و– حل النموذج الكامل. أ— إ**دخال البيانات بالشكل الصحيح:** نقوم بادخال البيانات كما في الشكل الموفق (الشكل  $(1)$  رقم قياد (F8:F9 , B8: C9 , B5:C5) وتعتبر هذه هي خلايا (F8:F9 , B8: C9 , B5:C5) وتعتبر هذه هي خلايا  $\ast$ Data Cells \* ادخال متغير ات القر ار (C3:B3) . هذه الخطوة تقوم فقط بتسمية الخلايا ونقوم بادخال قيمة اولية لمها لكل قرار . وتسمى Changing Cell \* ادخال دالة الهدف Target Cell : وهذه الدالة هي التي نريد تحقيقها فاما ان تكون تعظيم الربح او نتديت التكاليف ويجب ان نكون على شكل معادلة رياضية Equation . (انظر الخلية D5) \* ادخال قيم القيود التي نتضمن الطرفين الطرف الايسر يمثل الموارد المستخدمة والطرف الايمن يتضمن الموارد المتوفرة (انظر D8:D9) .

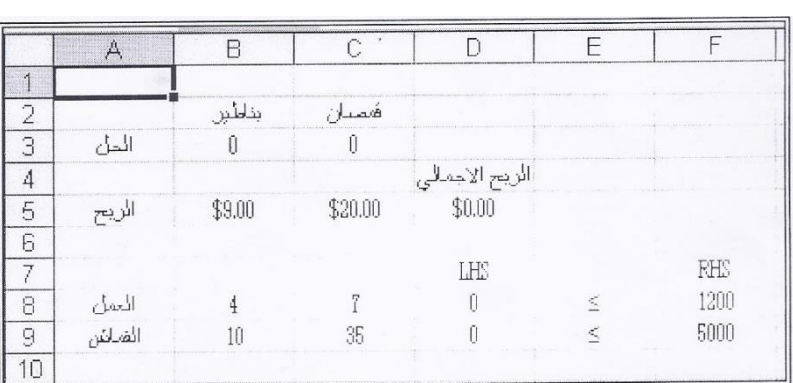

## الشكل رقم (1) عملية ادخال البيانات

### ب– كتابة الصبغة المطلوبة:

نبدأ باستخدام الصيغة SUMPRODUCT وهذه الدالة تستخدم لايجاد ناتج جمع خلايا معينة ذات نطاقين Two Range فنقوم بعمل الصياغة التالية:

SUMPRODUCT (B5:C5, B3:C3) من B5×C5 . ويجب ان تكون بنفس المرتبة (أي عدد الصفوف مساوية الى عدد الاعمدة ) وبالنسبة لنماذج البرمجة الخطية تستخدم دائما صيغة SUMPRODUCT او SUM لدالة الهدف حيث نضمن خطية المعادلة.

## ج- تعريف خلية الهدف Target Cell :

عندما نتاكد من ادخال البيانات التي تحتوي على عناصر نموذج البرمجة الخطية (البيانات ، دالة الهدف ، المتغيرات ، جميع القيود) ننتقل الى الخطوة التالية:-\* نختار الامر Solver عن طريق القوائم في برنامج Excel ، ولكي نختار خلايا دالة الهدف نختار زر الخيار المقابل الى مجموعة دالة الهدف Set Target Cell من نافذة Solver (انظر الشكل (2)) ونقوم بعدها بالاجراءات التالية: 1. ننقر على الخلية التي تمثل دالة الهدف. 2. نطبع عنوان الخلية التي تمثل دالة الهدف. 3. نقوم باختيار اما تعظيم Max أو الندنية Min وهذا يعتمد على نوع دالة الهدف . ويجب ان نتاكد من ان خلية دالة الهدف تكون خلية واحدة فقط وهذه الخلية تحتوي على معادلة دالة الهدف.

**3107 97 32 - 180 -**

صيانمة ومل نماخي البرمعة النطية باستخداء برنامع العداول الالكترونية EXCEL........................... فاحيى هانيى خضر ، تمبير تمليى معمد حسين ، نعمه حافظ ثابته ، وساء تمبد العسين موسى ، أنور كامل معمود

## الشكل رفم (2) تحديد دالة الهدف

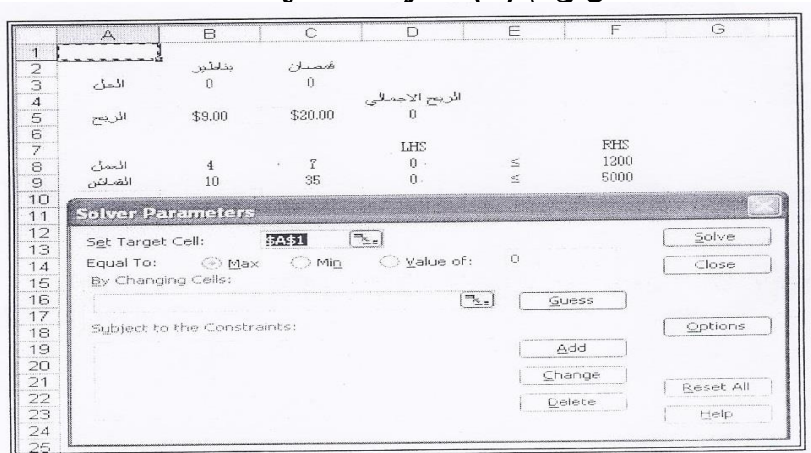

#### د– تحديد الخلايا المتغير ة :

في هذه المرحلة نقوم بتحديد خلايا متغيرات القرار والتي سيقوم الـــ Solver بتغيير قيمتها عندما يحاول ان يجد القيمة القصوى للنموذج (انظر الشكل رقم (3)) ولكي نقوم بالعمل نتبع الخطوات التالية :–

ننقر على زر الخيار لتغيير الخلايا By Changing Cell ومن ثم نقوم بالاجراءات التالبة :-

1– نختار الخلايا التي تمثل متغيرات القرار .

2– نطبع كل عناوين الخلايا التي تمثل متغيرات القرار .

الشكل رقم (3) تحديد الخلايا المتغيرة

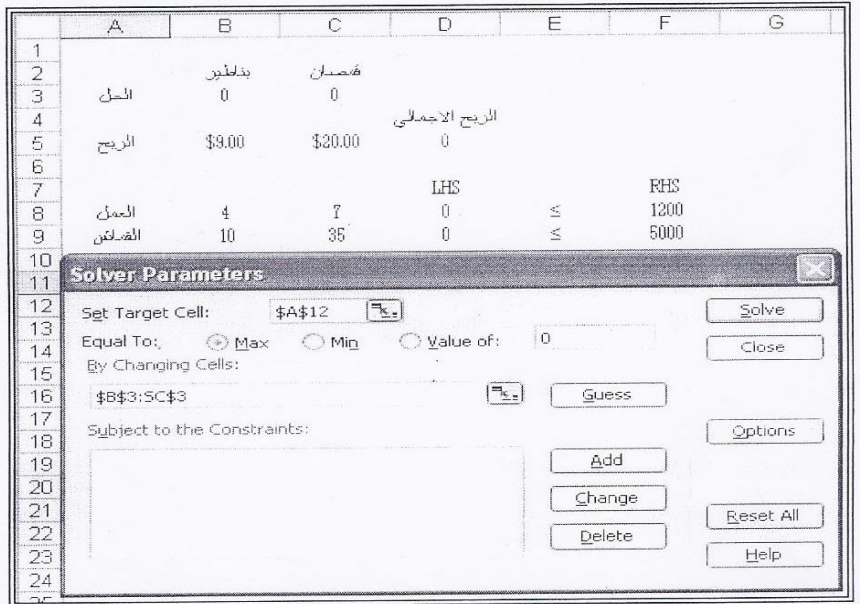

**3107 97 32 - 181 -** مجلة كلية التربية الأساسية

صياغة ومل نماخي البرمبة النطية باستخداء برنامع البداول الالكترونية EXCEL............................ فاحيى هانيى خضر ، تميير تمليى معمد مسين ، نعمه مافظ ثابت ، وساء تميد العسين موسى له أنور كامل معمود

هــــ = اضافة القيود:

Solver Add 4 0 0 < Constant 0 0 Solver Ok. **4**

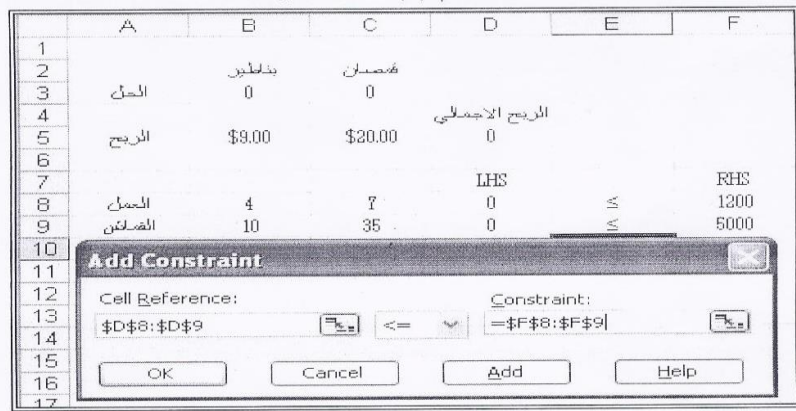

و– عملية تشغيل البرنامج:– عند تحديد خلايا الـهدف والخلايا المتغيرة والقيود سنكون نافذة الــ Solver بالشكل (5) **Solver 5**

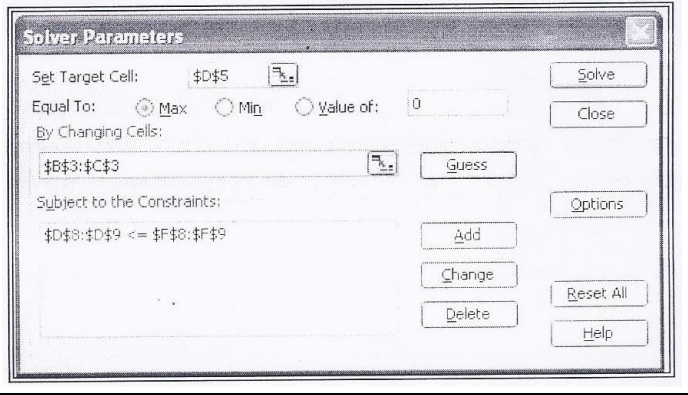

**3107 97 32 - 182 -**

مجلة كلية التربية الأساسية

صيانمة ومل نماخيم البرمعة الغطية باستخداء برنامع العداول الالكترونية EXCEL.......................... فاحيى هانيى خضر ، تمبير تمليى معمد حسين ، نعمه حافظ ثابته ، وساء تمبد العسين موسى ، أنور كامل معمود

المرحلة التالية هو زر الخيارات Option من نافذة Solver فعند النقر على هذا الزر ستظهر لنا نافذة Solver Option (انظر الشكل رقم (6)) وهنا بجب ان ننقر على مربع افتراض خطية النموذج Assume Liner Model ومربع افتراض اللاسلبية Ok. Assume Non Negative الشكل رقم (6) خيارات الحل

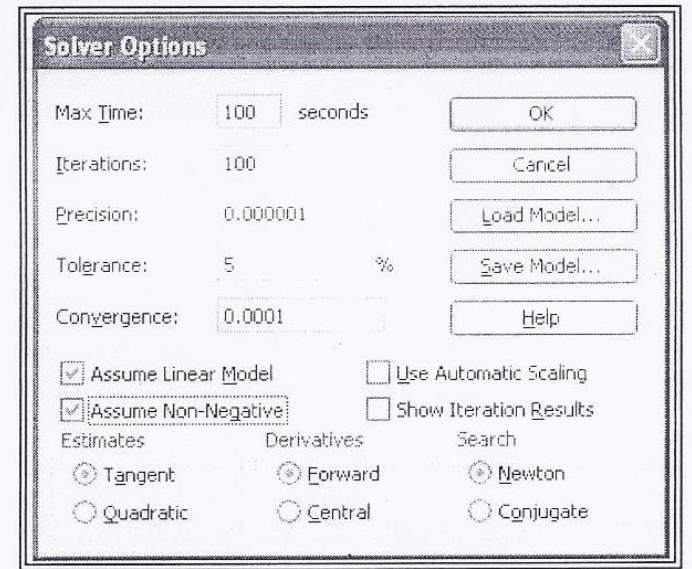

## ز - حل النموذج:-

بعد ان قمنا بصياغة النموذج وتحديد الخيارات المطلوبة ننقر على زر Solve وبعدها نحصل على واحد من الرسائل التالية:-

1- Solver found solution. All constraints and optimality condition are satisfied.

مما يعني ان Solver وجد الحل الامثل للنموذج.

2- Cell values did not converge

مما يعني ان دالة الهدف نصل الى ما لا نهاية . وهذا سببه عن نسيان كتابة قيد أو إدخال دالة خطأ.

3- Solver could not find a feasible solution.

مما يعني عدم الحصول على حل ممكن ، والسبب يعود الى ادخال قيود او دوال بطريقة غبر صحبحة.

4- Conditions for assume linear model not satisfied.

مما يعني ان طريقة ادخال الدالة تكون ذات صبغة غير خطية.

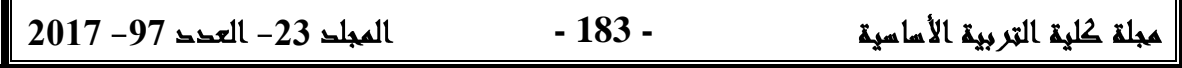

صيانمة ولى نماخي البرمجة الخطية باستخداء برنامع الجداول الالكترونية EXCEL........................... فاحيى هانيى خضر ، تمبير تمليى معمد حسين ، نعمه حافظ ثابته ، وساء تمبد العسين موسى ، أنور كامل معمود

واذا وجد الـ Solver الحل الامثل ستظهر لنا نافذة تحتوي على عدد من الخيارات (انظر الشكل رقم (7)) وهنا سنقوم باختيار الخيار الاول اذا اردنا الحفاظ على الحل الامثل.

الشكل رقم (7) نتائج الحل المثل*ى* 

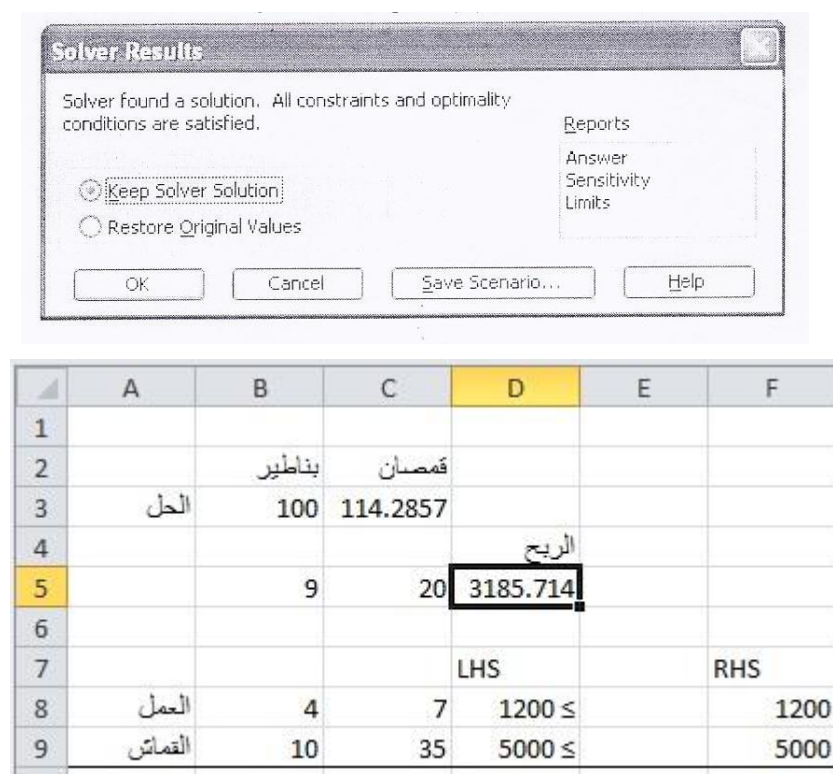

من نتائج الحل الامثل التي حصلنا عليها نجد ان الشركة تتتج 100 قميص 114.29 بنطرون وتحقق اعلى ربح وقدره 3.185.71.

## **Sensitivity Analysis 6**

فضلا عن المعلومات التي حصلنا عليها في الحل الامثل فهناك خيارات اخرى يوفرها لنا الـــ Solver هو النقرير Answer Report وهو تحليل الحساسية<sup>[5]</sup>. فالتقرير يعطينا معلومات تفصيلية عن الحل الامثل وايضاً يعطينا نقرير عن القيود غير الملزمة (انظر الشكل رقم (8)).

صيانمة ومل نماخي البرمعة النطية باستخداء برنامع العداول الالكترونية EXCEL........................... فاحيى هانيى خضر ، تمبير تمليى معمد حسين ، نعمه حافظ ثابت ، وساء تمبد العسين موسى له أنور كامل معمود

## الشكل رقم (8) نتائج التقرير النهائ*ي*

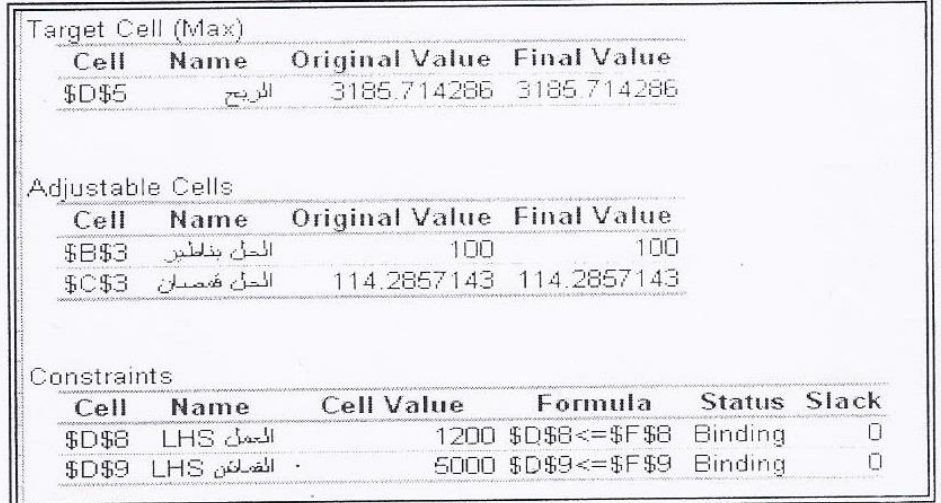

اما تحليل الحساسية او تقرير تحليل الحساسية فهو يؤدي الى تغيير البيانات (القيود مثلاً) في نتيجة الحل الامثل <sup>[5]</sup> (انظر الشكل رقم (9)) ، ايضاً يحتوي تقرير تحليل الحساسية على معلومات مهمة. فمثلاً لو نضرنا تحت عمود ضل الاسعار Shadow Price فالقيمة 1.64286 تمثل زيادة دالة الهدف الناتجة عن زيادة ساعات العمل من  $.1201$  الى  $1200$ 

## الشكل رقم (9) نتائج تحليل الحساسية

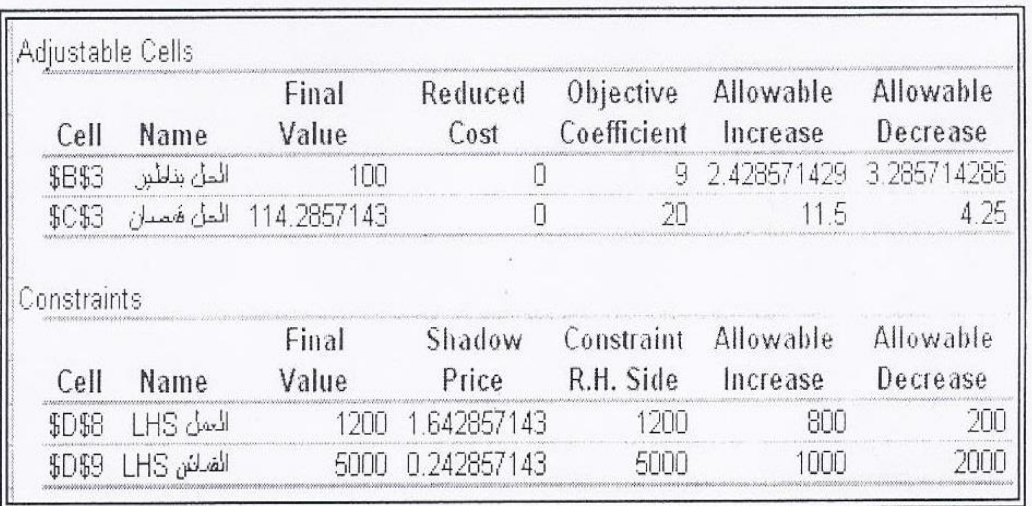

**3107 97 32 - 185 -**

صياغة ومل نماخم البرمعة المنطية باستخداء برنامع العداول الالكترونية EXCEL........................... فاحيى هانيى خضر ، تمبير تمليى معمد حسين ، نعمم حافظ ثابته ، وساء تمبد العسين موسى ، أنور كامل معمود

7- الاستثتاجات:

خلال السنوات الاخيرة اتضح دور واهمية استخدام الجداول الالكترونية في التحليل الكمى والاحصائي والتي كان لها الدور الكبير في اذلال الصعوبات التي تواجه الباحثين ومتخذي القرارات لما توفره من مزايا ومهام في مجالات عديدة منها التتبؤ والتحليل المالي وغيرها من المجالات وبالاخص في مجال علوم بحوث العمليات والحاسبات. ومن هذه الجداول الالكترونية برنامج الاكسل Excel الذي يمتلك مزايا عديدة من اهمها خاصية الــ Solver والتي تستخدم بشكل خاص في صياغة وحل نماذج البرمجة الخطبة.

كما ان سهولة التعامل مع هذه الجداول الالكترونية لم تصبح حكرا على اصحاب الاختصاص حيث اصبح من المتيسر على غير الاختصاص التعامل معها واستخدامها في اتخاذ القر ار ات الادار بية و الاقتصادية.

اضف الى ذلك استخدام برنامج Excel لم يقتصر على صياغة وحل نماذج البرمجة الخطية وانما يتعدى ذلك حيث يمكن استخدامه في تطبيقات بحوث العمليات الاخرى مثل النماذج غير الخطية ، نظرية صفوف الانتظار ، مسائل النقل، نماذج المحاكاة، والبرمجة الديناميكية. واستخدام برنامج اكسل يتميز بامكانية الربط بين الجداول الالكترونية وتطبيقات البرمجة المرئية Visual Basic Application مما يعطي مجال عمل كبير في الجداول الالكترونية وخاصة فيما يخص تطبيقات بحوث العمليات<sup>[6]</sup>.

EXCEL فاحيى هانيى خضر ، عبير عليى معمد حسين ، نعمه حافظ ثابته ، وساء عبد العسين موسى ل ، أنور كامل معمود

**المصادر :-**

-0 0119 7 6

- 2- Zolfe A. F. Shalby "Solving linear programming models by spreadsheet software packages" Journal of faculty Economics and Administrative. King Abdul-Aziz University, Jeddah. :2000. Vol. 14. No. 2.
- 3- Martin A. " An integrated introduction to spreadsheet and programming skills for operational research students " Journal of the Operational Research Society (2000) Vol. 51 p 1399
- 4- Caine, D. J. and Parker B. J. "Linear programming comes of age: a decision support tool for every " .Journal of Management Decision. London :1996. Vol. 34 Iss. 4 : p 46
- 5- John Walkenbach, 2007, Excel 2007 Formulas, John Wiley and Sons.
- 6- Cliff T. Ragsdale, 2011, Spreadsheet Modeling and Decision Analysis, 6th Edition. SOUTH-WESTERN, Cengage Learning.

**3107 97 32 - 187 -**

# **Formulation and Solving Linear Programming Models Using Spreadsheet Software (Excel)**

**Fadi Hani Khudhur Abeer A. Mohammed Hussien Neamah H.Thabit Wissam A. Mousa Anwar K. Mahmood**

Ministry of Science and Technology

### **Abstract:**

The aim of this paper focuses upon the importance of using spreadsheet software packages in solving many problems which faces the mathematical and decision makers in general and searches in particular, the spreadsheet participate in simplifying many difficulty which face student: in getting the software of quantitative analysis, the difficulties of understanding this software consume long time and it cost high price.

The spreadsheet is used in solving many models of practical linear programming in many field: like allocation resources, production scheduling, management decision making, solve transportation problems spreadsheet packages are easy to use, even for who have not mathematics background in linear programming and quantitative analysis.

A numerical example is given to show the importance for building and formula and solve the problem of this new technique.

**3107 97 32 - 188 -**